# Effizientes Prototyping mit der Software ANTETYPE

Erstellung von interaktiven Hi-Fi Prototypen mit dynamischem Layout und wiederverwertbaren User Interface Widgets

Tim Klauck ERGOSIGN GmbH Europa-Allee 12, 66113 Saarbrücken klauck@ergosign.de

## Abstract

Der Beitrag gibt anhand eines konkreten Beispiels einen Überblick über die Funktionen der Software ANTETYPE (www.antetype.com). Es werden die wesentlichen Merkmale dieses Tools auch im Vergleich zu anderen Prototyping-Ansätzen erläutert. Dazu gehören unter anderem detailliertes visuelles Design, dynamisches Layout, Wiederverwertbarkeit von User Interface Widgets und eine umfangreiche Widget Library mit verschiedenen Look and Feels in unterschiedlichen visuellen Detailgraden (Wireframe, Windows 7, iOS, Android, Mac OS X). ANTETYPE läuft zur Zeit ausschließlich unter Mac OS X. Zur einfachen Verteilung gibt es die Möglichkeit, die Prototypen in vollem Funktionsumfang zu exportieren und in einem Web-Browser zu betrachten. Außerdem wird die Möglichkeit erläutert, die mit ANTETYPE erstellten Dateien auf einem iPad anzuschauen.

#### Keywords:

/// Prototyping /// User Interface Design /// Interaktiver Prototyp /// iPad Viewer

# Allgemeines

1.

Die Entwicklung der Software ANTETYPE begründet sich durch das Fehlen passender Tools zur Erstellung detailreicher und interaktiver Prototypen. Die ERGOSIGN GmbH, einer der führenden europäischen Anbieter für User Interface Dienstleitungen, hat sich aus diesem Grund entschlossen, eine Software zu entwickeln, die diese Lücke schließt und Produktivitätsvorteile gegenüber den bestehenden Lösungen bietet.

ANTETYPE liegt nach dreijähriger Entwicklungszeit und einem über sechs Monate angelegten Beta-Test mit etwa zweitausend Testern seit Anfang 2011 in Version 1.0 vor. Die Software wurde seither (bis Mai 2011) etwa zweitausend Mal heruntergeladen und wird von internationalen Firmen wie z.B. den Pixar Animation Studios und Universitäten verwendet.

Regelmäßige Updates und zukünftige Versionen von ANTETYPE sollen die Produktivität und Kreativität der Designer durch neue Features weiter fördern und so die Alleinstellungsmerkmale von ANTETYPE weiter ausbauen.

Die Entwicklung der Software wurde vom Europäischen Fonds für regionale Entwicklung und dem Ministerium für Wirtschaft und Wissenschaft des Saarlandes gefördert. Im Folgenden werden die Funktionen der Software erläutert und anhand konkreter Beispiele verdeutlicht.

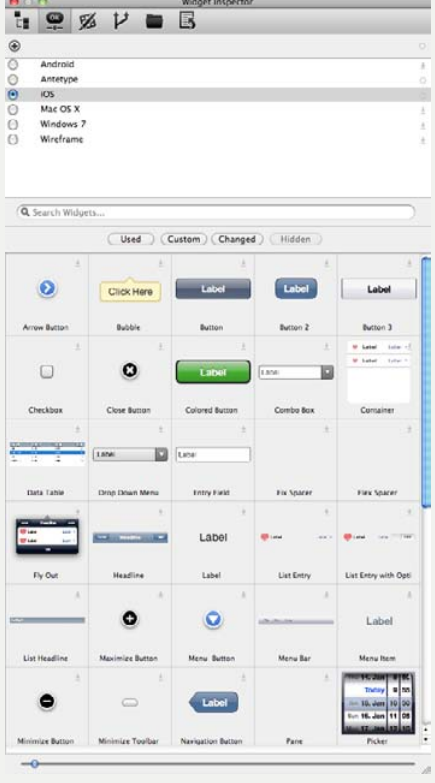

# Widget Library

2.

ANTETYPE wird mit einer umfassenden Widget Library ausgeliefert. Widgets sind Standard-GUI-Kontrollelemente wie z.B. Buttons, Checkboxes, Drop Down-Menüs oder Scroll Bars. Die Widget Library

Abb. 1. Widget Library – iOS Look and Feel

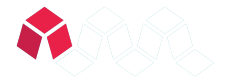

123

# Werkzeuge

beinhaltet aber auch spezielle Elemente, die nur auf bestimmten Plattformen verfügbar sind, wie z.B. einen iOS Switch oder Date Picker. ANTETYPE bietet die Möglichkeit, Widgets für unterschiedliche Look and Feels hinsichtlich der visuellen Ausprägung und des Layouts anzupassen und dauerhaft zu speichern. Die Widget Library umfasst standardmäßig sechs moderne Look and Feels und mehr als 50 Widgets. Alle Widgets sind an die unterschiedlichen Look and Feels angepasst und können sofort verwendet werden. [Abb. 1]

Look and Feels in ANTETYPE:

- Android
- ANTETYPE
- $i \cap S$
- Mac OS X
- Windows 7
- Wireframe

#### 2.1.

#### Anpassen vorhandener und Erstellung eigener Custom Widgets

Um ein hohes Maß an Wiederverwertbarkeit zu gewährleisten, bietet ANTETYPE die Möglichkeit, vorhandene Widgets anzupassen und eigene zu erstellen. Standard-Widgets können auch dupliziert und dann angepasst werden. Dies ist sinnvoll, da die Standard Widgets bei Programm-Updates verändert und somit eigene Veränderungen verloren gehen können, wenn eine neue Version des Standard-Widgets vorliegt.

Da alle Widgets aus einfachen Elementen wie Rechtecken, Dreiecken, Kreisen und Tabellen zusammengebaut werden, ist es möglich, jede Eigenschaft zu modifizieren und dann zu speichern. Somit können auch komplett neue Custom Widgets erstellt und dauerhaft in der Widget Library gespeichert werden.

Das Widget System erkennt automatisch, wenn Änderungen an einem Widget vorgenommen werden und zeigt dies dem Benutzer an. Der Benutzer kann dann die Änderung für das Widget speichern und somit alle anderen Instanzen des Widgets aktualisieren. Außerdem werden die

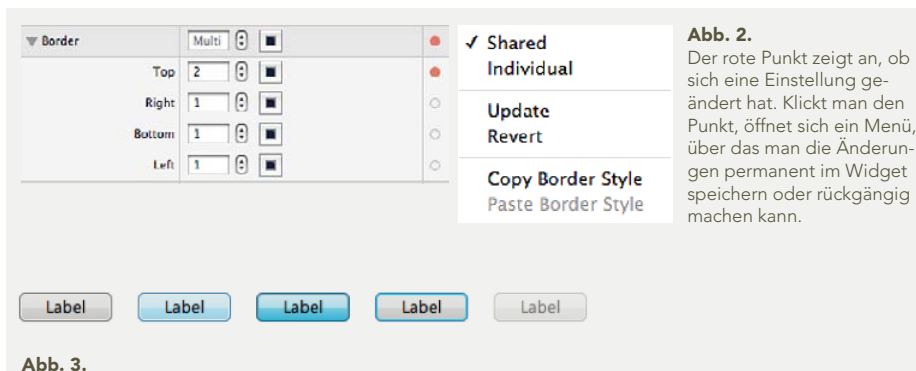

Verschiedene States eines Buttons im Windows 7 Look and Feel

Änderungen in der Widget Library gespeichert, sodass auch zukünftige Instanzen die Änderungen aufweisen. [Abb. 2]

Die Änderungen und neuen Widgets können auch dateiübergreifend verfügbar gemacht werden: Somit ist es möglich, verschiedene Dateien mit nur wenigen Klicks auf den aktuellen Stand zu bringen.

#### 2.2. **States**

Widgets können in beliebig vielen States vorliegen. Als Default sind die States Normal, Mouse Over, Pressed und Disabled vorhanden. Der Benutzer kann eigene States hinzufügen. Alle visuellen und layouttechnischen Einstellungen sind zwischen den States unabhängig, können frei definiert und im Widget gespeichert werden. [Abb. 3]

#### 3. Layout

Im Gegensatz zu den meisten anderen Prototyping- und Design-Tools hat ANTE-TYPE ein sehr flexibles Layout-System, mit dem komplexe Layouts umgesetzt werden können. Weiterhin ist es möglich, einen Prototypen in verschiedenen Auflösungen zu testen und das Verhalten bei Vergrößerung oder Verkleinerung des gesamten Screens oder bestimmter Elemente auf dem Screen zu simulieren. Hierzu stehen dem Benutzer zahlreiche Layout-Funktionen zur Verfügung. Um das Layout effizient zu nutzen, ist es notwendig, Elemente zu

schachteln. Das Layout-System bietet die Möglichkeit, Elemente aktiv oder passiv anzuordnen.

#### 3.1. Aktives Layout

Bei dieser Methode werden Elemente unabhängig von anderen Elementen und Layout Constraints angeordnet. Der Benutzer kann ein Element in den Ecken oder Seiten des Screens oder Parent Containers anordnen.

#### 3.2. Passives Layout

Hierbei definiert der Parent Container, wie sich die geschachtelten Elemente verhalten. Die Layoutmethoden sind:

- Free: Die Elemente können frei im Container positioniert werden.
- Stacked: Die Elemente werden übereinander angeordnet.
- Horizontal Flow: Die Elemente werden nebeneinander angeordnet.
- Vertical Flow: Die Elemente werden untereinander angeordnet.

Innerhalb dieser Layouts, außer beim Free Layout, kann definiert werden, an welcher Position des Parent Containers die Elemente ausgerichtet werden. Je nach Methode stehen die Kombinationen aus oben/mittig/unten und links/zentriert/ rechts zur Verfügung. Diese Layoutmethoden stehen auch für Tabellenzellen zur Verfügung.

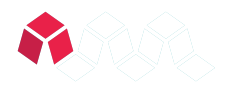

### 3.3. Automatische Größenanpassung

Elemente können entweder manuell vergrößert oder verkleinert oder automatisch an die Größe ihres Inhalts oder an die Größe des Parent Containers angepasst werden. Hierfür stehen die Funktionen Stretch und Shrink zur Verfügung.

#### 3.4. Margin und Padding

Abstände zwischen Elementen können über Margin oder Padding definiert werden. Margin ist hierbei der Abstand eines Elements nach außen, zu Elementen auf gleicher Ebene und Padding nach innen, also zu den geschachtelten Elementen. Margin und Padding kann für jede Seite separat definiert werden.

## 4. Interaktion

Zur Simulation von Interaktionen stehen Actions zur Verfügung, die bei Events auf einzelnen Elementen im Presentation Mode ausgelöst werden. Als Events können definiert werden:

- Mouse Enter
- Mouse Out
- Mouse Down
- Mouse Up
- Mouse Click
- Rotate (nur für die iOS App)

Für jedes Event stehen folgende Actions zur Verfügung:

- Show: Ausgeblendete Elemente werden eingeblendet.
- Collapse: Eingeblendete Elemente werden ausgeblendet.
- Change State: Der State eines Elements kann geändert werden.
- Toggle State: Bietet die Möglichkeit, zwischen zwei States zu wechseln.
- Goto Screen: Wechselt auf einen anderen Screen.

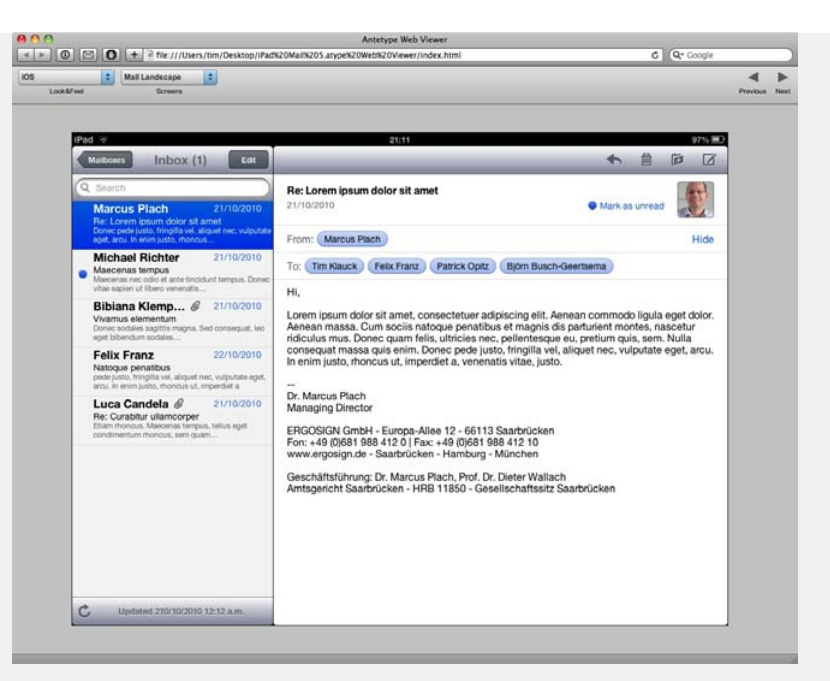

 $A<sub>hh</sub> A$ .

Prototyp im Web Viewer

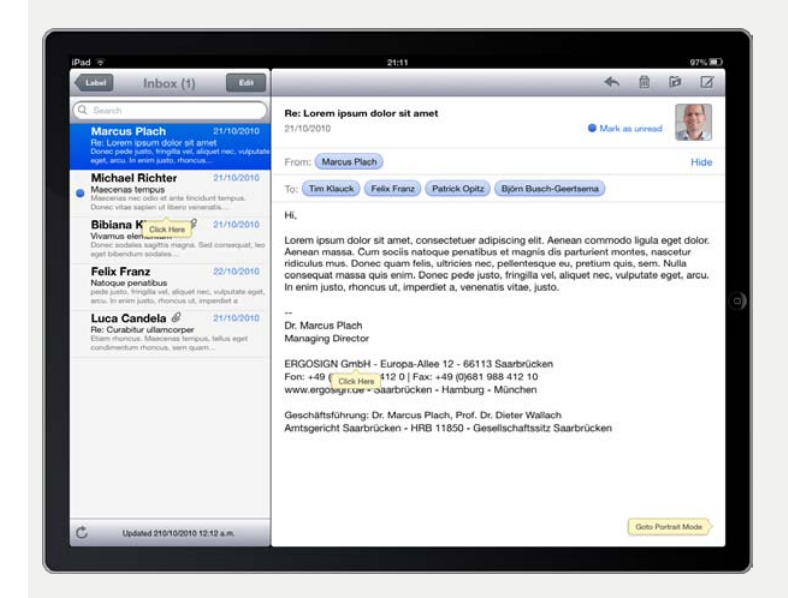

Abb. 5. Prototyp auf

dem iPad

## 4.1. Presentation Mode

Der Presentation Mode kann direkt aus dem Programm gestartet werden. Die

definierten Actions werden in diesem Modus ausgeführt. Zusätzlich werden bestimmte Default States automatisch ausgeführt. Wenn z.B. ein Mouse Over State definiert ist, wird dieser im Presentation

**Usability** Professionals 2011

# Werkzeuge

Mode automatisch ausgeführt, wenn die Maus über ein Widget bewegt wird. Bei Mouse Out wechselt das Widget wieder in den Normal State.

#### 5. Visual Design

Zur Erstellung von Hi-Fi Prototypen ist es wichtig, detaillierte Einstellungen vornehmen zu können. In ANTETYPE stehen folgende Funktionen für alle Elemente und Texte zur Verfügung:

- Color
- Gradient
- Picture: Bilder können als Hintergrund eines Elementes in Originalgröße, skaliert oder wiederholt dargestellt werden. Zusätzlich kann die Position innerhalb eines Containers festgelegt werden.
- Shadow
- Border Width/Color: Kann für jede Seite separat definiert werden.
- Rounded Corners: Kann für jede Ecke separat definiert werden.
- Font, Font Color
- Rich Text Options (Underline, Line Spacing, etc)
- Text Shadow

## 6. Web und iOS Viewer

ANTETYPE bietet die Möglichkeit, Projekte zu exportieren und dann in einem Browser oder auf einem iPhone oder iPad zu betrachten. Zur Zeit werden die aktuellen Versionen der Browser Apple Safari, Google Chrome und Mozilla Firefox unterstützt. Zu beachten ist, dass sowohl alle visuellen und Layout Features, also auch Interaktionen, unterstützt werden. [Abb. 4]

Für iOS Geräte steht eine native App zur Verfügung, die über den App Store verfügbar gemacht wird. Die Dateien können über iTunes synchronisiert werden. Auch der iOS Viewer bietet den gesamten Funktionsumfang. [Abb. 5]

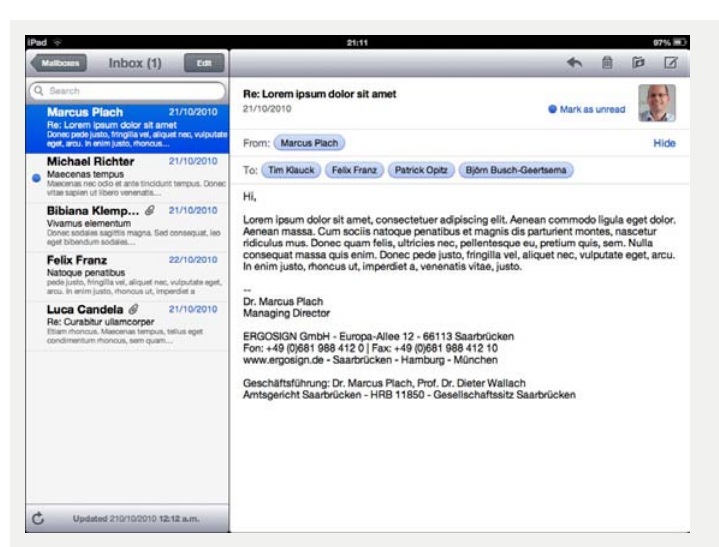

#### Abb. 6. Landscape-Ansicht

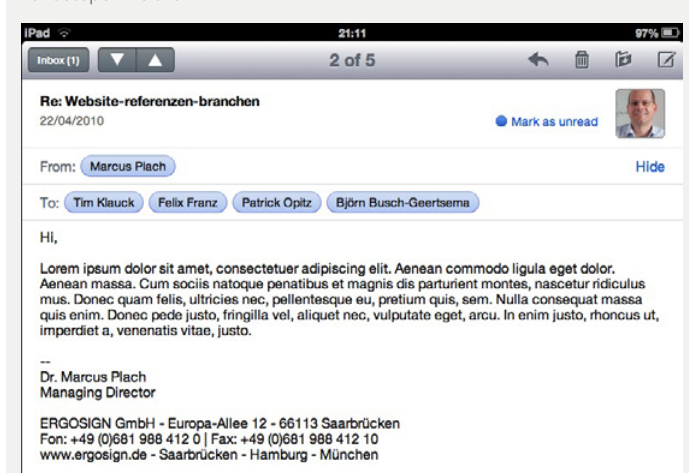

Geschäftsführung: Dr. Marcus Plach, Prof. Dr. Dieter Wallach<br>Amtsgericht Saarbrücken - HRB 11850 - Gesellschaftssitz Sa ellschaftssitz Saarbrücker

Abb. 7. Mail Portrait

#### 7. Beispiel: iPad Mail App

In dem Beispiel wurde die iPad Mail-Anwendung prototypisch in ANTETYPE nach-gebaut. Hierfür kamen sowohl vordefinierte als auch Custom Widgets zum Einsatz. Das Layout wurde dynamisch angelegt, sodass eine einfache Anpassung an unterschiedliche Screen-Ausrichtungen möglich ist.

Die Beispieldatei kann zusammen mit der ANTETYPE Testversion des Programms unter www.antetype.com heruntergeladen werden. [Abb. 6] [Abb. 7]

# 7.1. Layout

Das Layout besteht aus mehreren geschachtelten Ebenen. Aus der folgenden Abbildung werden die grundsätzlichen Layout Regeln ersichtlich:

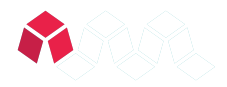

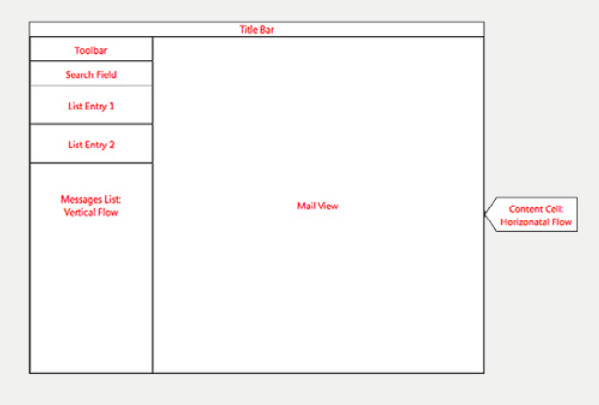

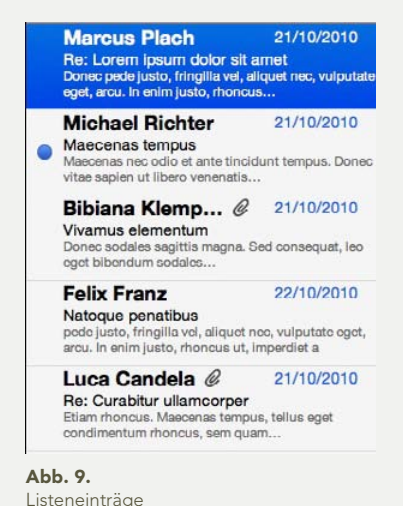

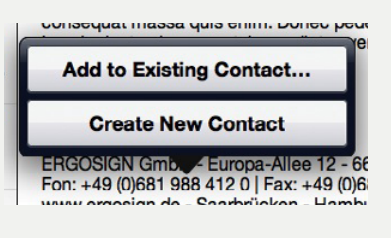

Abb. 10. Eingeblendetes Optionsmenü

- Title Bar und Content Cell sind in einem Vertical Flow Layout Container, wobei die Breite bei beiden Elementen als Flex definiert ist. Dieser Container passt sich automatisch an die Screengröße von 1024 x 768 Pixeln an. Höhe und Breite sind flexibel.
- Die Title Bar hat eine manuelle Höhe, wobei die Höhe der Content Cell sich an den vorhandenen Platz anpasst.
- Die Content Cell beinhaltet die Message List und die Mail View, die wegen des Horizontal Flow Layouts nebeneinander angeordnet sind.
- In der Message List werden Toolbar, Search Field und die Listeneinträge untereinander angeordnet (Vertical Flow). [Abb. 8]

# 7.2. **Widgets**

Abb. 8. Layout-Regeln

Die meisten benötigten Widgets sind bereits in der Standard Widget Library enthalten und können sofort verwendet werden. Hierzu zählen Toolbar, Fly Out, Token, Button, Navigation Button, etc. Ein Beispiel für ein Custom Widget sind die Listeneinträge. [Abb. 9]

Das Widget hat verschiedene States, die in der Abbildung dargestellt sind. Die States können einfach per Klick über den Inspektor zugewiesen werden. Danach

können die Texte geändert werden, um einen möglichst realistischen Eindruck zu vermitteln.

#### 7.3. Interaktion

In der Beispieldatei sind verschiedene Aktionen definiert, um das Verhalten der Applikation zu simulieren. Ein Klick auf die Message-Einträge zeigt die unterschiedlichen Mails im Mail View Bereich an. Außerdem wird jeweils der State der Listeneinträge verändert. Klickt man auf die Telefonnummer in der E-Mail-Signatur, wird ein Optionsmenü eingeblendet.

[Abb. 10]

In der Portraitansicht kann man über den Inbox-Button in der Toolbar das Fly Out mit den Listeneinträgen öffnen.

#### 8. Fazit

ANTETYPE bietet UI Designern ein umfassendes Feature-Set zur Erstellung interaktiver Prototypen. Hervorzuheben sind vor allem die Gestaltung und Bearbeitung von Look and Feels und Widgets und die Möglichkeit, Änderungen innerhalb von Projekten und auch projektübergreifend automatisch verfügbar zu machen und dauerhaft zu speichern, sodass alle Projekte immer

auf dem aktuellen Stand sind. Die Vielzahl an Layout-Optionen erlaubt eine einfache Anpassung an verschiedene Screen-Größen und Auflösungen und ermöglicht die Simulation des dynamischen Layouts bei Größenänderungen von Elementen. Mit ANTE-TYPE können sowohl einfache Wireframes als auch Prototypen mit detailliertem Visual Design erstellt werden. Die Übergänge zwischen Lo-Fi und Hi-Fi sind dank des Widget Systems fließend und der Detailgrad kann nach und nach verfeinert werden, ohne immer wieder alle Elemente anzupassen. Mit wenigen Klicks werden statische Screens zu interaktiven Prototypen, die sowohl direkt mit ANTETYPE als auch auf iOS Geräten oder in einem Web-Browser präsentiert werden können. Der UI Designer erhält somit ein Werkzeug, das ihn in allen Phasen des Design Prozesses unterstützt.